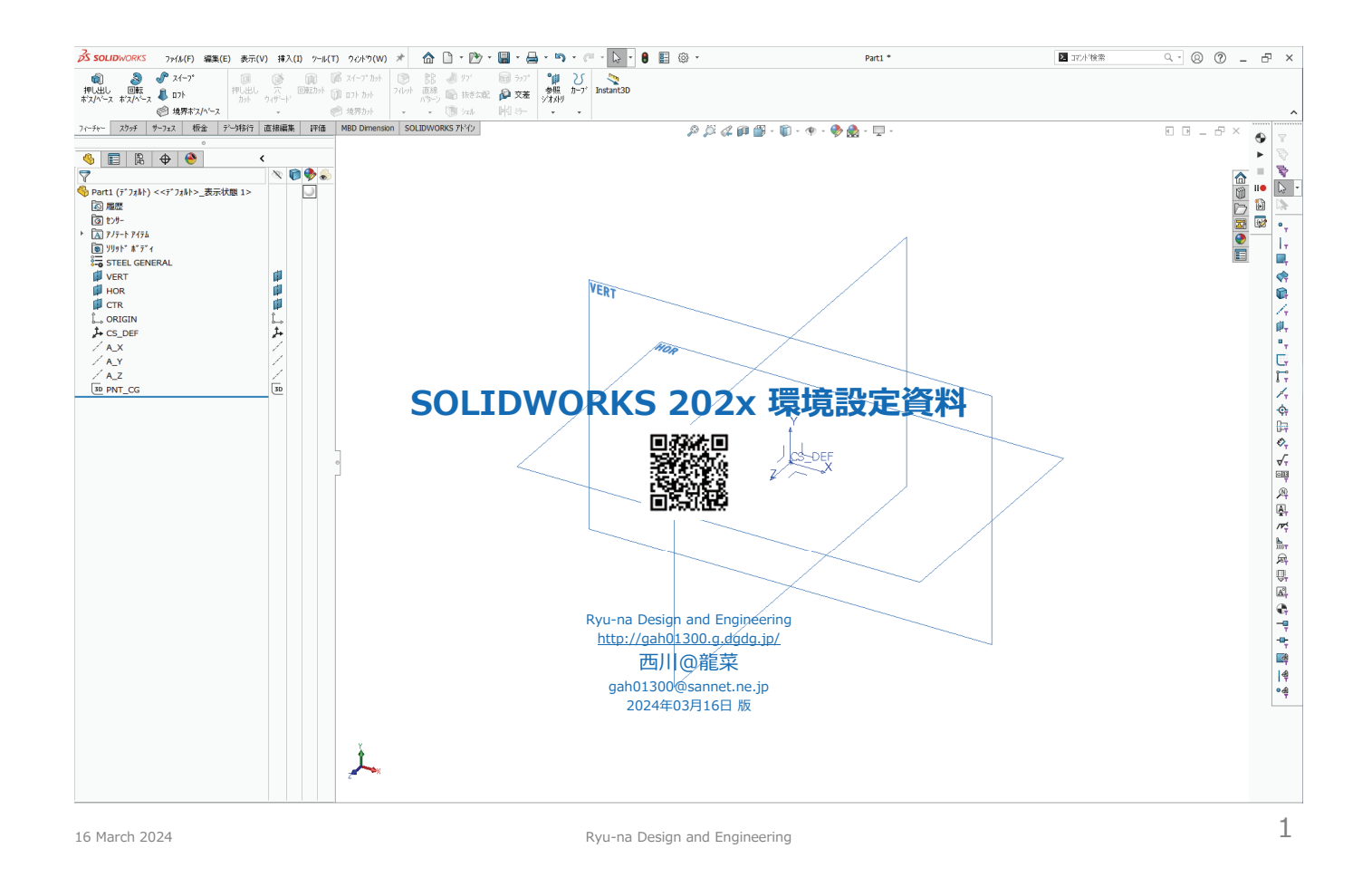

## **ダウンロード**

### 1. 環境設定ファイルのダウンロードについて

- http://gah01300.g.dgdg.jp/solidworks/manual/knowhow.html から必要なバージョンの環境設定ファイル一式をダウンロードしてください。
- ここではダウンロードしたフォイルを setup\_sw202x\_yyyymmdd.zip (yyyymmdd は日付) として説明します。
	- 2x の部分は下記 SOLIDWORKS の各バージョンに対応します。
		- **24** SOLIDWORKS 2024 **23** SOLIDWORKS 2023
		- **22** SOLIDWORKS 2022
		- **21** SOLIDWORKS 2021
		- **20** SOLIDWORKS 2020
- 本書では SOLIDWORKS を "D:¥sw¥sw\_202x" 以下にインストールしている前提で説明します。
	- デフォルトでは "C:¥Program Files¥SOLIDWORKS" 以下にインストールされますので、ファイルの検索場所の指定などでは、ご自身のフォルダ構成に合わせ適宜変更してください。

16 March 2024 **State 2024 Ryu-na Design and Engineering 3** 

### **データフォルダ**

### 2. フォルダ構成について

● データサーバとして使用するPC (個人ユーザの場合は自分のPC)に下記の作業フォルダを必要な人数分だけ作成します。

- 作業フォルダの名前は任意ですが、ここでは sw001、sw002、sw03、… としています。 (各自の環境に合わせてください)
- データサーバにはサーバソフトがインストールされたPCを用いて下さい。
- ーク・フィー・ペーパン・パック・パック、 2000年 コン・マー・コン・マー・コン・マー・<br>■ 専用のデータサーバが用意できないときは、作業用PCのうち 1台を簡易データサーバとします。
- ー・・・・・・・・・・・・・・・・・・・・・・・・。。<br>簡易データサーバを使用する場合、同時に接続できるPCの数には制限(通常は8台)がありますので、実際の環境で確認してください。
- 作業者ごとにユーザアカウントを作成し、作業フォルダにアクセス権を設定して下さい。
	- ユーザアカウントは、既存のアカウントを使用しても構いませんが、ここでは sw001、sw002、sw003、… としています。
	- ユーザアカウントごとに、セキュリティ (アクセス権) を設定して下さい。
	- 個人ユーザ (1名) で使用する場合は不要です。

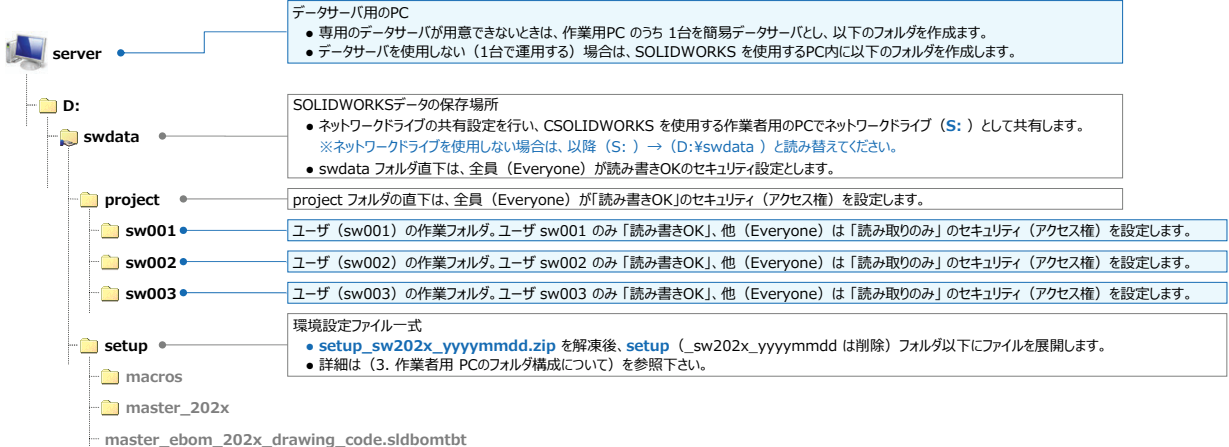

**master\_ebom\_202x\_file\_name.sldbomtbt**

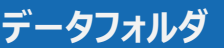

### 3. 作業者用PCのフォルダ構成について

● SOLIDWORKS を使用する PCのフォルダ構成例を以下に示します。

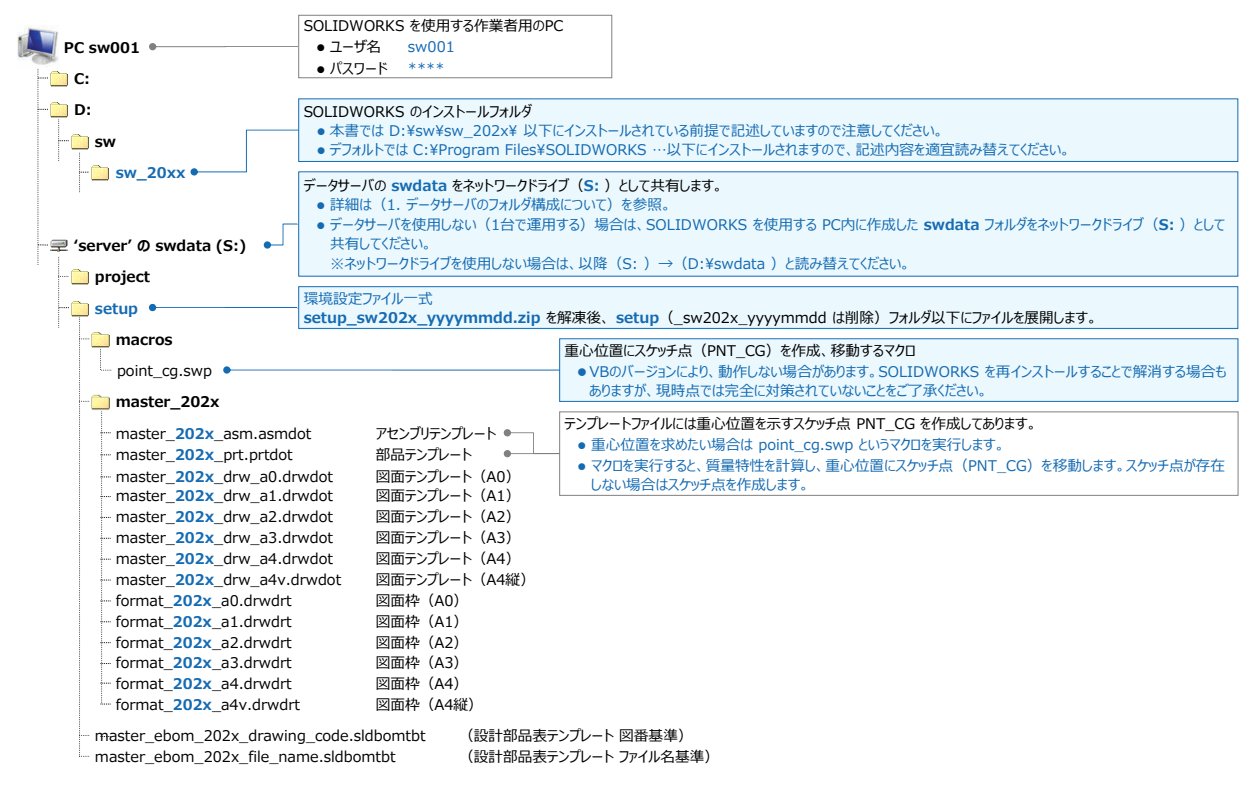

16 March 2024 **Ryu-na Design and Engineering** 

**オプション設定**

- 4. ユーザの PC で SOLIDWORKS を起動し、下記の主要オプションを確認・設定して下さい。
	- SOLIDWORKS で作業を始める前に、環境設定の回復を行います。 ※環境設定を変更·保存する場合は Administrator 権限で実施して下さい。

#### ツール/オプション/システムオプション

- o 一般/寸法配置でスピンボックスを同時に表示 にチェックを入れる。
- **ー**のインタ<u>ーフストロース・ファーマートの「マースス</u>」にフェンフィール。<br>● 一般/タスクバーに最新のニュースデータを表示する、SOLIDWORKS イベントのサウンドを有効にする のチェックを外す。
- 図面/部品表の個数列名を上書き にチェックを入れる。使用する名前: Qty 図面/詳細図のスケール: 2 X
- 図面/表示スタイル、領域のハッチング/フィル、パフォーマンス の各項目は、<u>詳細設定画面を参照</u> して下さい。
- 色/色スキーム設定/モデルウィンドウ背景/編集/パレットから 白色 を選択する
- 色/色スキーム設定/図面、用紙の色/編集/パレットから 白色 を選択する。
- 色/色スキーム設定/図面、背景/編集/パレットから 白色 を選択する。
- **コンティング・コントロール カートル コンティンドリー コント**<br>19 色/背景(外観)/<u>一色(上のモデルウィンドウ背景色)</u> を選択する。
- 色/図面用の紙の色に指定の色を使用(シート背景のイメージを無効にする)
- O 色/エッジシェイディング表示モードでシェイディングに指定色を使用 にチェックを入れる。
- 0 スケッチ、スケッチ/拘束/スナップ の各項目は、詳細設定画面を参照 して下さい。
- O ディスプレイ/陰線エッジ表示/ソリッド にチェックを入れる。
- **0** ディスプレイ/アンチエイリアシング/<u>なし</u> にチェックを入れる。
- ディスプレイ/シェイディング平面表示 、 <u>寸法を画面に対して平坦に表示</u> 注<u>記を画面に対して平坦に表示</u> にチェックを入れる。<br>● パフォーマンス/アセンブリ/構成部品をライトウェイトとして自動ロード 、 ドキュメント保存時に質量特性を更新 のチェックを外す。
- 
- パフォーマンス/合致アニメーションの速度を 速く にする。
- o パフォーマンス/アセンブリ/開く際にプレビュー非表示にチェックを入れる。 外部参照/読み取り専用で開いた参照ドキュメントは保存しない(修正破棄) にチェックを入れる。
- ファイルの検索/ドキュメントテンプレート/追加/S:¥setup¥master\_**202x**/順位を一番上に移動
- **o** ファイルの検索/部品表のテンプレート/追加/S:¥setup/順位を一番上に移動
- **o** ファイルの検索/ユーザ定義プロパティファイル/追加/S:¥setup
- **o** ファイルの検索/マクロ/追加/S:¥setup¥macros/順位を一番上に移動
- o 材料データベース/追加/S:¥setup
- ファイルの検索/シートフォーマット/追加/S:¥setup¥master\_**20xx**/順位を一番上に移動 ※OK/オプション設定画面を一旦、閉じて下さい。
- ツール/オプション/システムオプション/デフォルトテンプレート
	- 部品/…参照/S:¥setup¥master\_**202x**\_prt.prtdot
	- アセンブリ/…参照/S:¥setup¥master\_**202x**\_asm.asmdot
	- 図面/…参照/S:¥setup¥master\_**202x**\_drw\_a3.drwdot
	- デフォルトテンプレートを常時使用 にチェックを入れる。
	- ※OK/オプション設定画面を閉じて下さい。
- 新規ファイルの作成を確認します。
	- ファイル/新規/アドバンス (ビギナーモードになっている場合) /master\_202x/master\_202x\_prt を選択して/OK

5

## **環境設定の回復(SW 2022 以前)**

### ■ 環境設定の回復

- 環境設定の変更を行い、保存する場合は Administrator 権限で実施してください。
- SOLIDWORKS を起動し、作業を始める前に実行して下さい。
- ツール/設定の保存/回復/設定の回復/次へ/回復する設定が含まれたレジストリファイル (.sldreg) を選択
- …参照/保存元を指定(例: "..¥setup¥swSettings\_**202x\_yyyymmdd**.sldreg")/次へ/ ※yyyymmdd は日付
- 現在のユーザ/次へ/完了

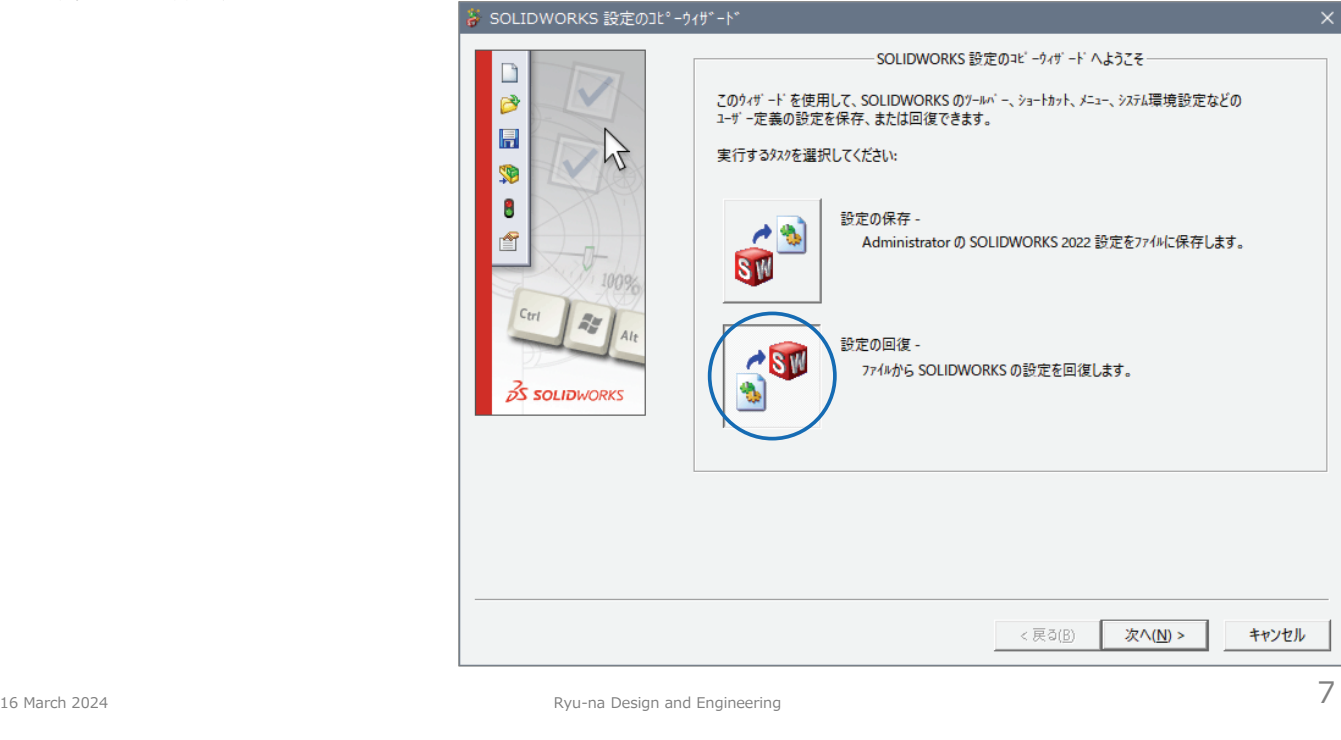

## **環境設定の回復(SW 2023 以降)**

### ■ 環境設定の回復

- 環境設定の変更を行い、保存する場合は Administrator 権限で実施してください。
- SOLIDWORKS を起動し、作業を始める前に実行して下さい。
- ツール/設定の保存/回復/設定の回復/次へ/回復する設定が含まれたレジストリファイル (.sldreg) を選択
- …参照/保存元を指定 (例: "..¥setup¥swSettings\_202x\_yyyymmdd.sldreg") /次へ/ ※yyyymmdd は日付
- 現在のユーザ/次へ/完了

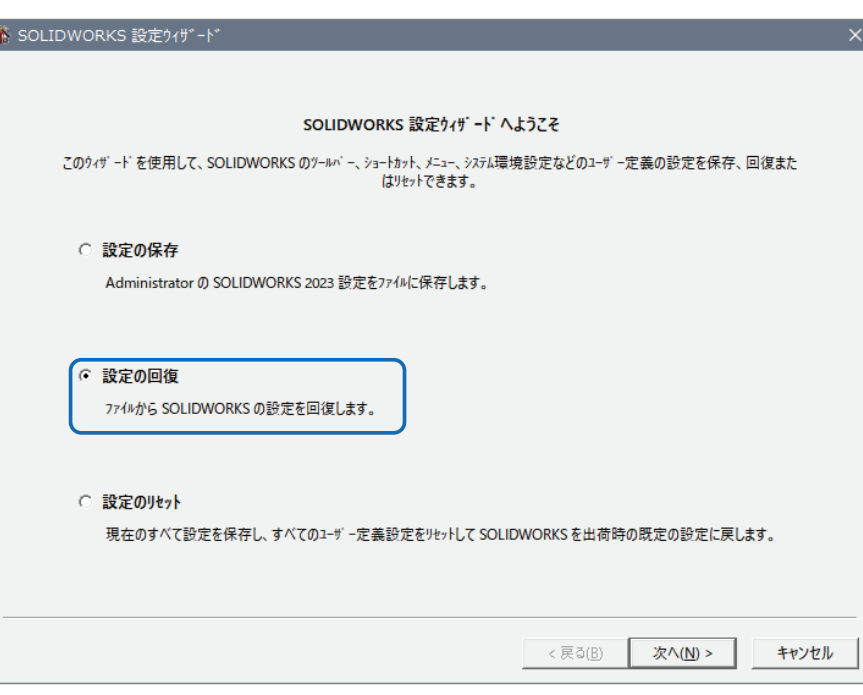

## **システムオプション/一般**

#### ■ 一般的なオプションを設定します

- 寸法配置でスピンボックスを同時に表示 にチェックを入れる。
- タスクパネルに最新のニュースデータを表示する のチェックを外す。
- 記録した後に⾃動的にマクロを編集 にチェックを入れる。
- SOLIDWORKS イベントのサウンドを有効にする のチェックを外す。

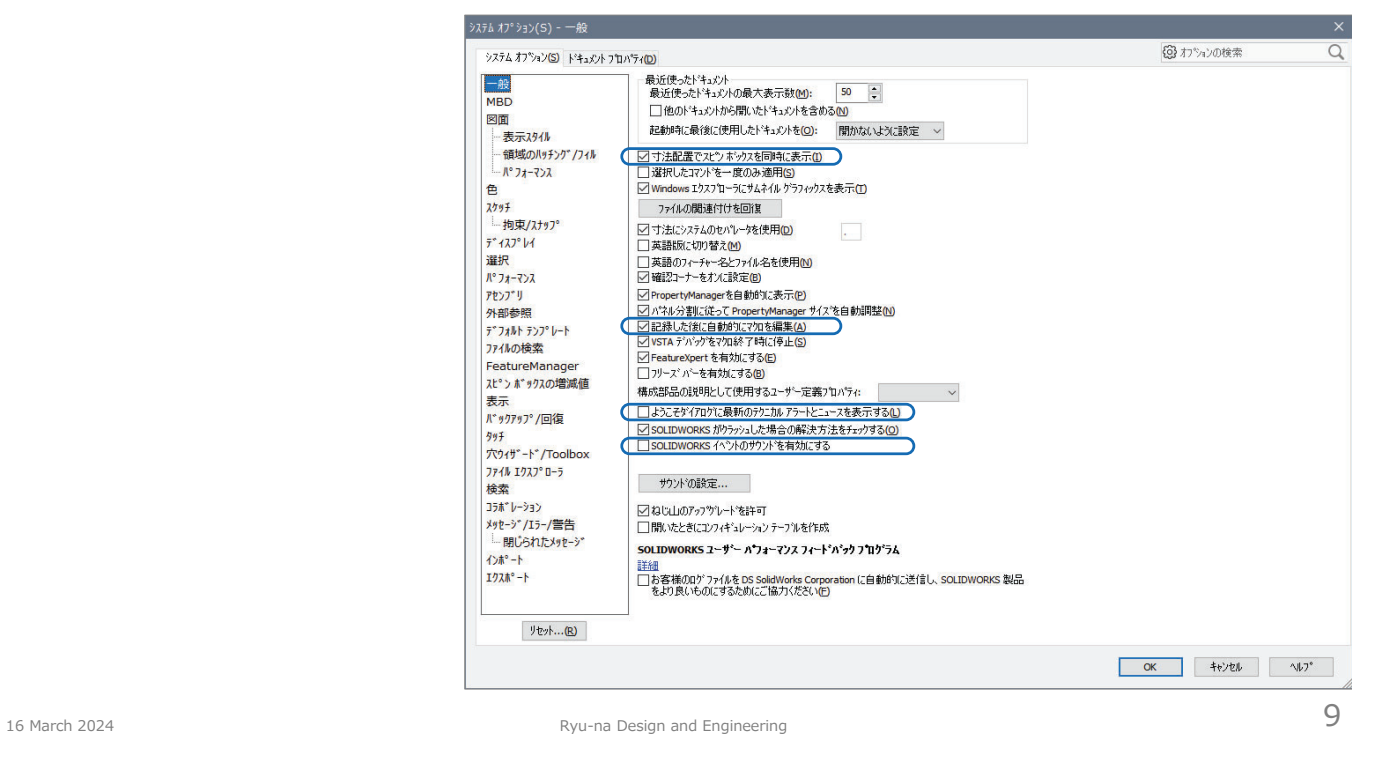

## **システムオプション/図面**

- 図面に関するオプションを設定します。
	- 部品表の個数列名を上書き にチェックを入れる。使用する名前: Qty
	- 詳細図のスケール: 2 X

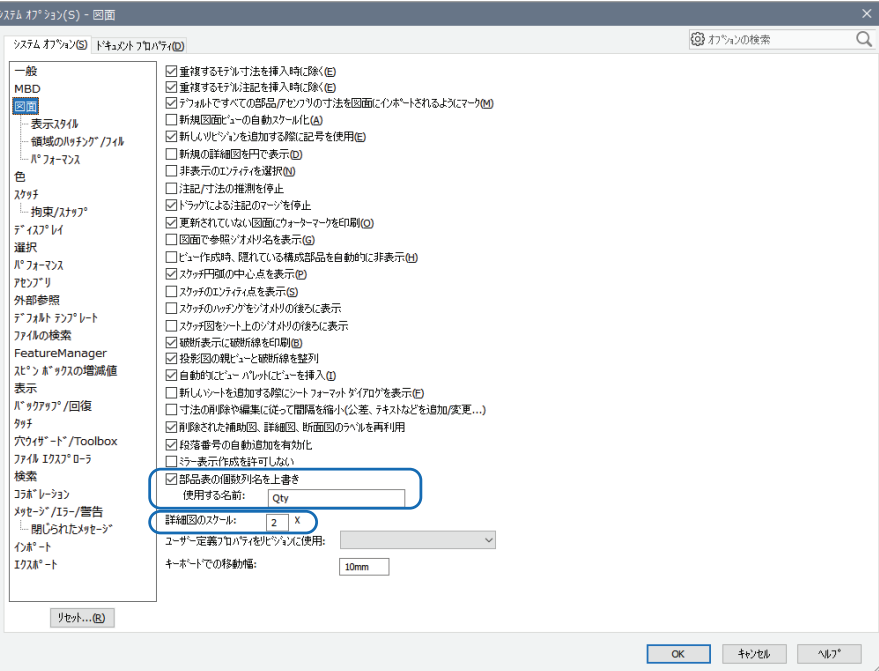

# **システムオプション/図面**

■ 図面/表示スタイル に関するオプションを設定します。

● 表示スタイル/隠線なし にチェックを入れる。

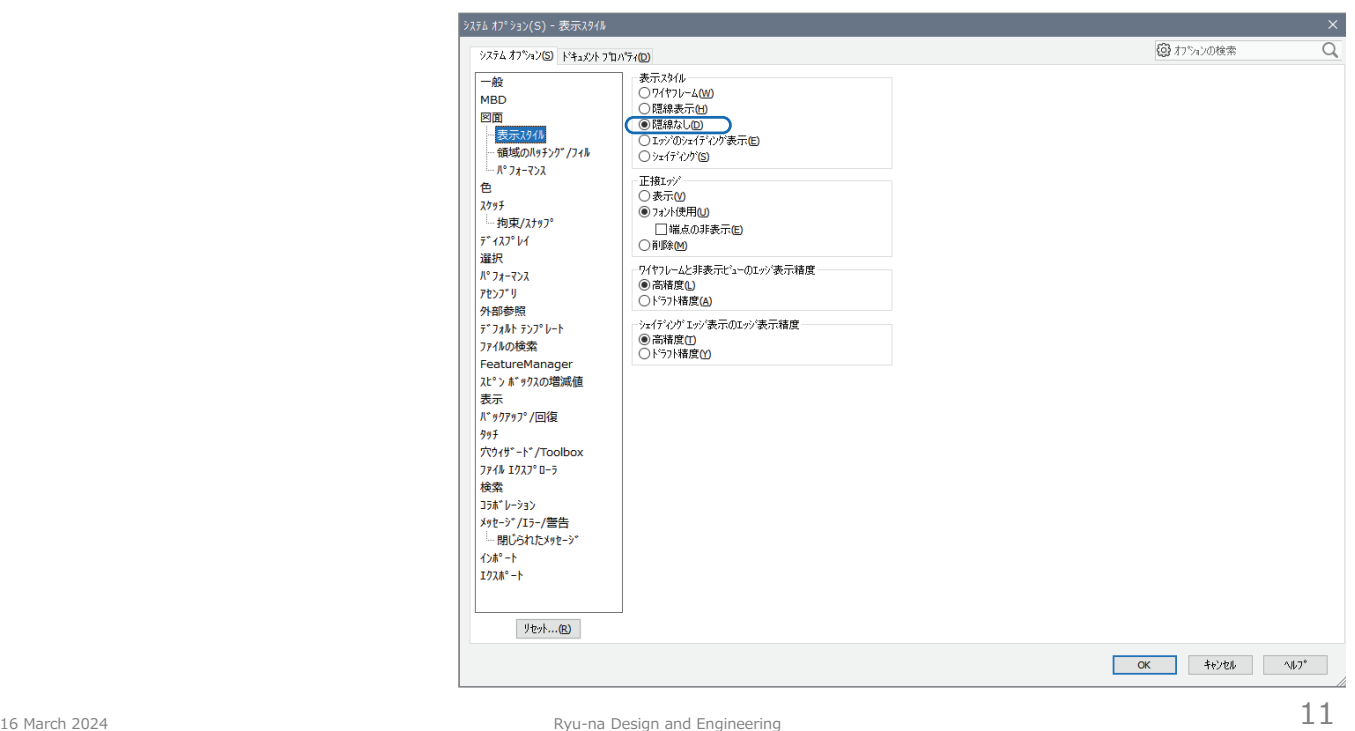

# **システムオプション/図面**

- 図面/領域のハッチング/フィル に関するオプションを設定します。
	- ハッチング にチェックを入れる。パターン: ISO (Steel)

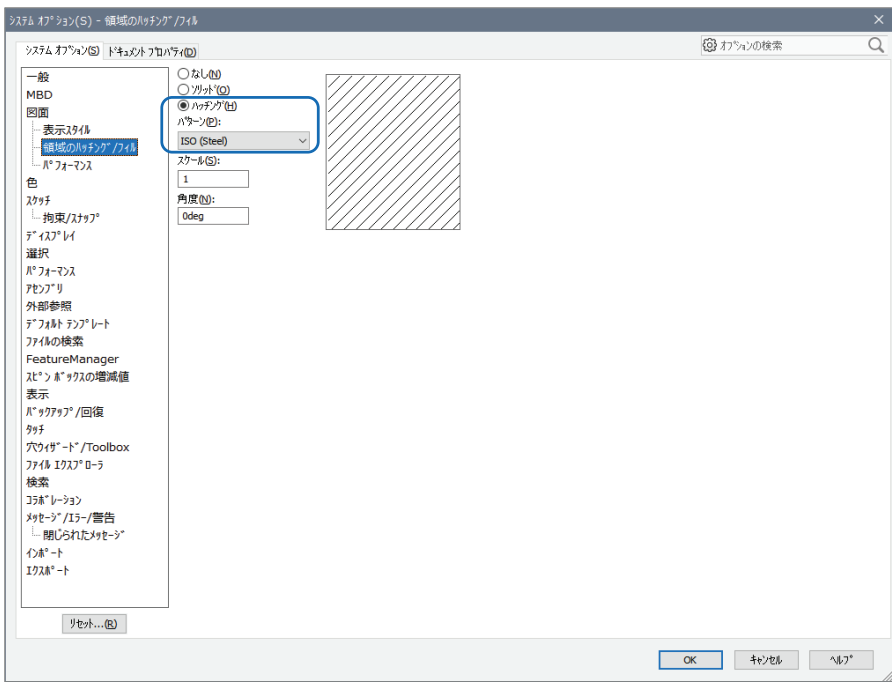

## **システムオプション/図面**

■ 図面/パフォーマンス に関するオプションを設定します。

● 全ての項目にチェックを入れる。

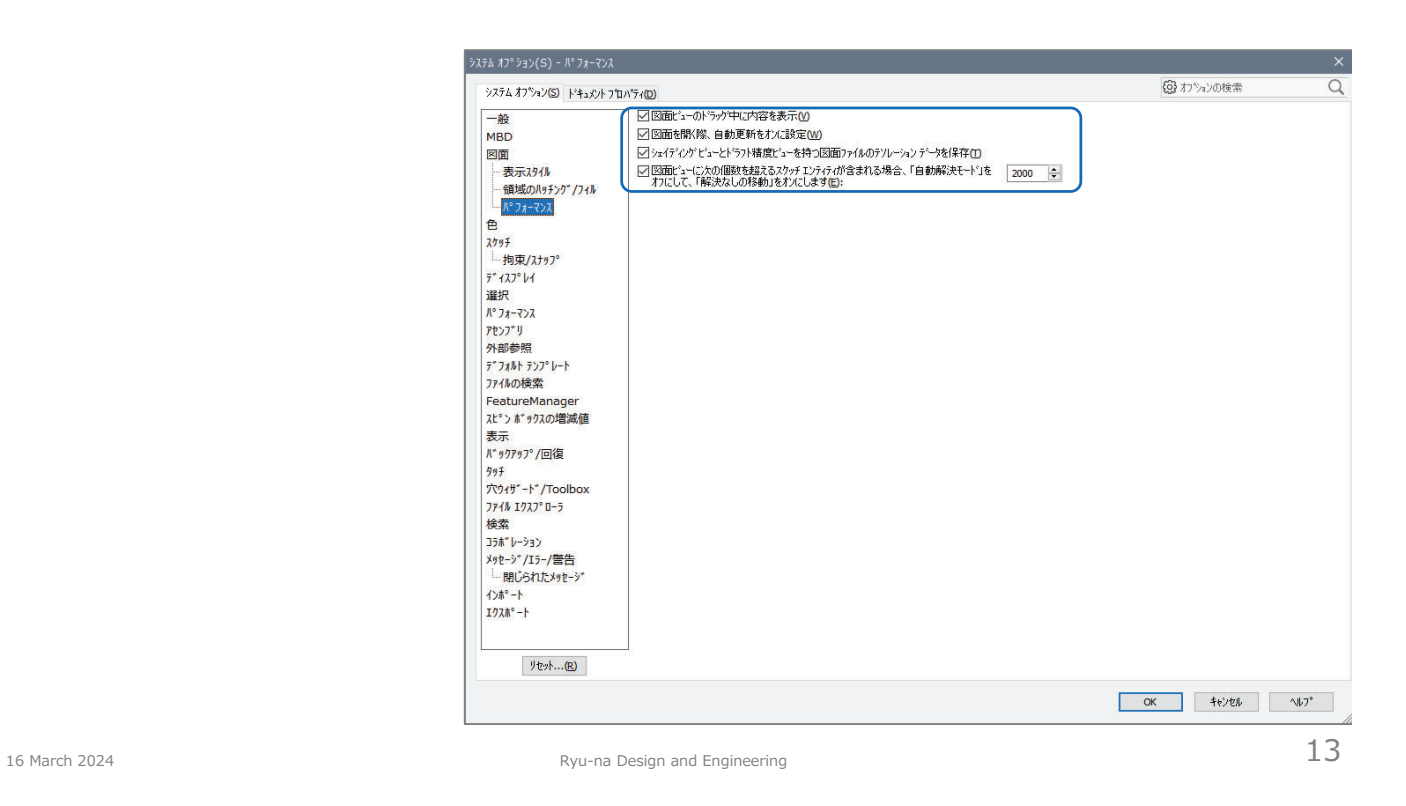

**システムオプション/色**

#### ■ 画面の色を設定します

- 色スキーム設定/モデルウィンドウ背景/編集/パレットから 白色 を選択する。
- 色スキーム設定/図面、用紙の色/編集/パレットから 白色 を選択する。
- 色スキーム設定/図面、背景/編集/パレットから 白色 を選択する。
- 背景(外観)/<u>一色(上のモデルウィンドウ背景色)</u> を選択する。お好みで /ぼかし(上のぼかしの上色/下色)を選択。
- 図面用の紙の色に指定の色を使用(シート背景のイメージを無効にする) にチェックを入れる。
- エッジシェイディング表示モードでシェイディングに指定色を使用 にチェックを入れる。

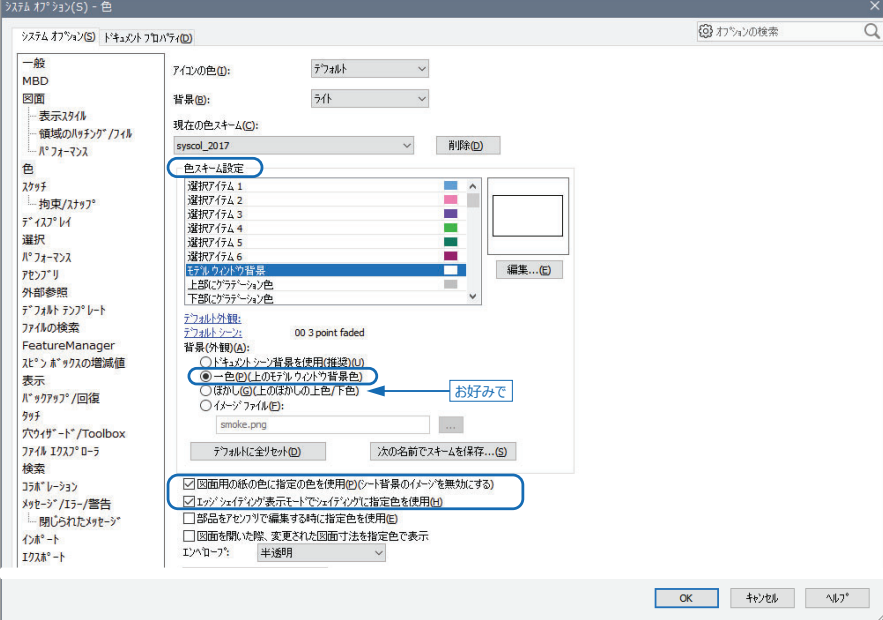

## **システムオプション/スケッチ**

#### ■ スケッチのオプションを設定します

- スケッチ作成/スケッチ編集時にスケッチ平面を垂直にビューを自動回転 のチェックを外す。
- 3D状態でスケッチできますので、意外に使いやすいと思います。 必要であれば [Ctrl+8]で、スケッチ平面に垂直な方向 (画面と平行) から見ることができます。
- 完全に定義されたスケッチを使用 のチェックを外す。
- 本来は未定義のスケッチを防止するためにチェックを入れておくべきですが、チェックを入れると完全に定義するまでスケッチを終了できませんので、実務上はチェックを外しておくほうが使いやすいと思います。 <u>エンティティ作成時にスクリーン上で値の入力を有効にする</u> 、値が入力された場合のみ寸法を配置するの入力を有効にする をチェクす<mark>る</mark>。
- ■■スケッチ作成中に寸法入力が可能になります。好みが分かれるかもしれませんが…

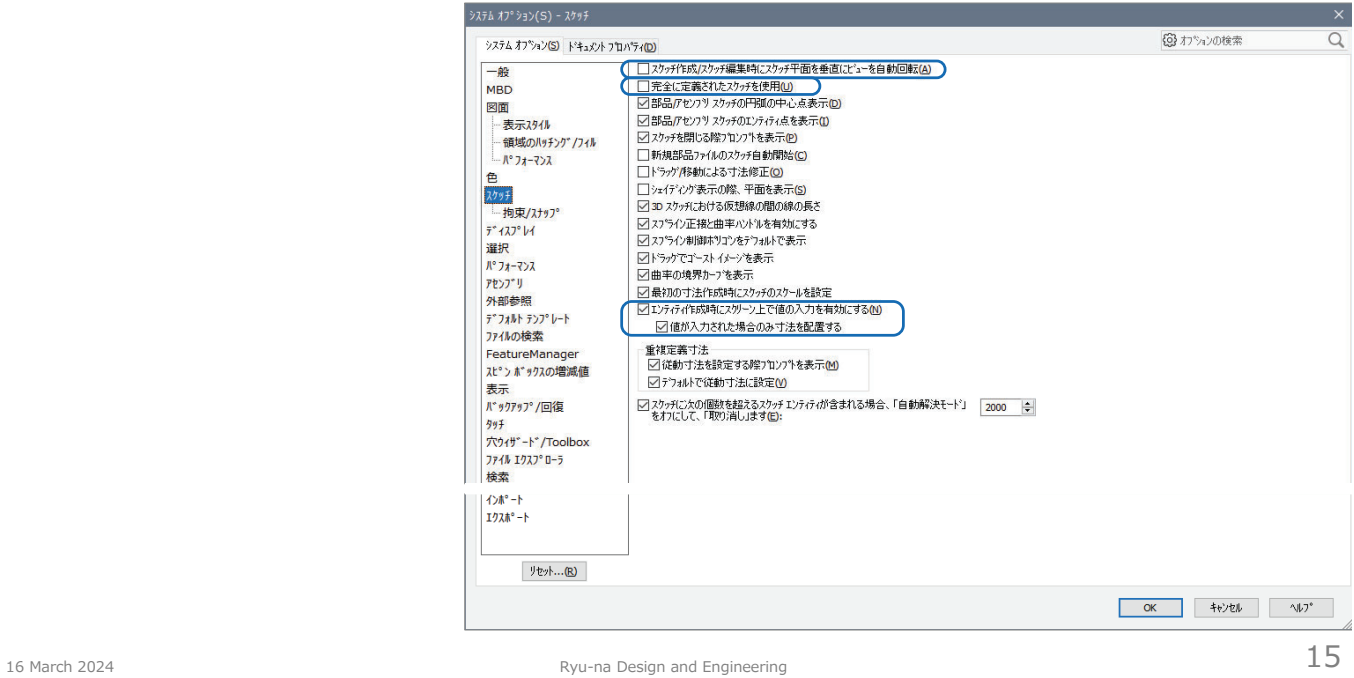

## **システムオプション/スケッチ**

- スケッチ/拘束/スナップ のオプションを設定します
	- 全ての項目 にチェックを入れておけば良いと思います。

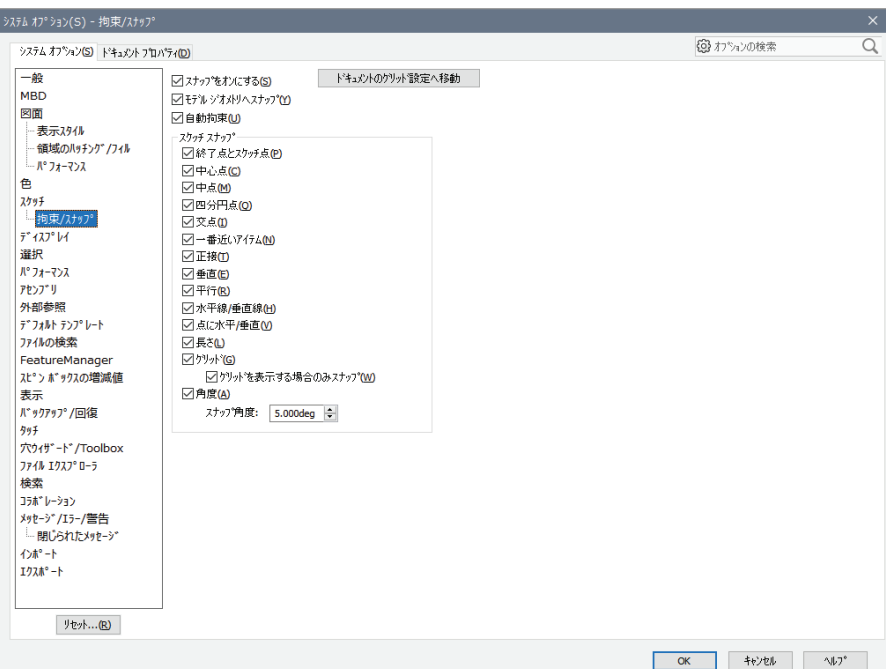

# **システムオプション/ディスプレイ**

#### ■ 画面の表示を設定します

- 陰線エッジ表示/ソリッド にチェックを入れる。
- アンチエリアシング/なし にチェックを入れる。
- シェイディング平面表示 にチェックを入れる。
- **────────────────**<br>※基準平面の表/裏が判別できるようになります。
- 寸法を画面に対して平坦に表示 にチェックを入れる。
- 注記を画面に対して平坦に表示 にチェックを入れる。

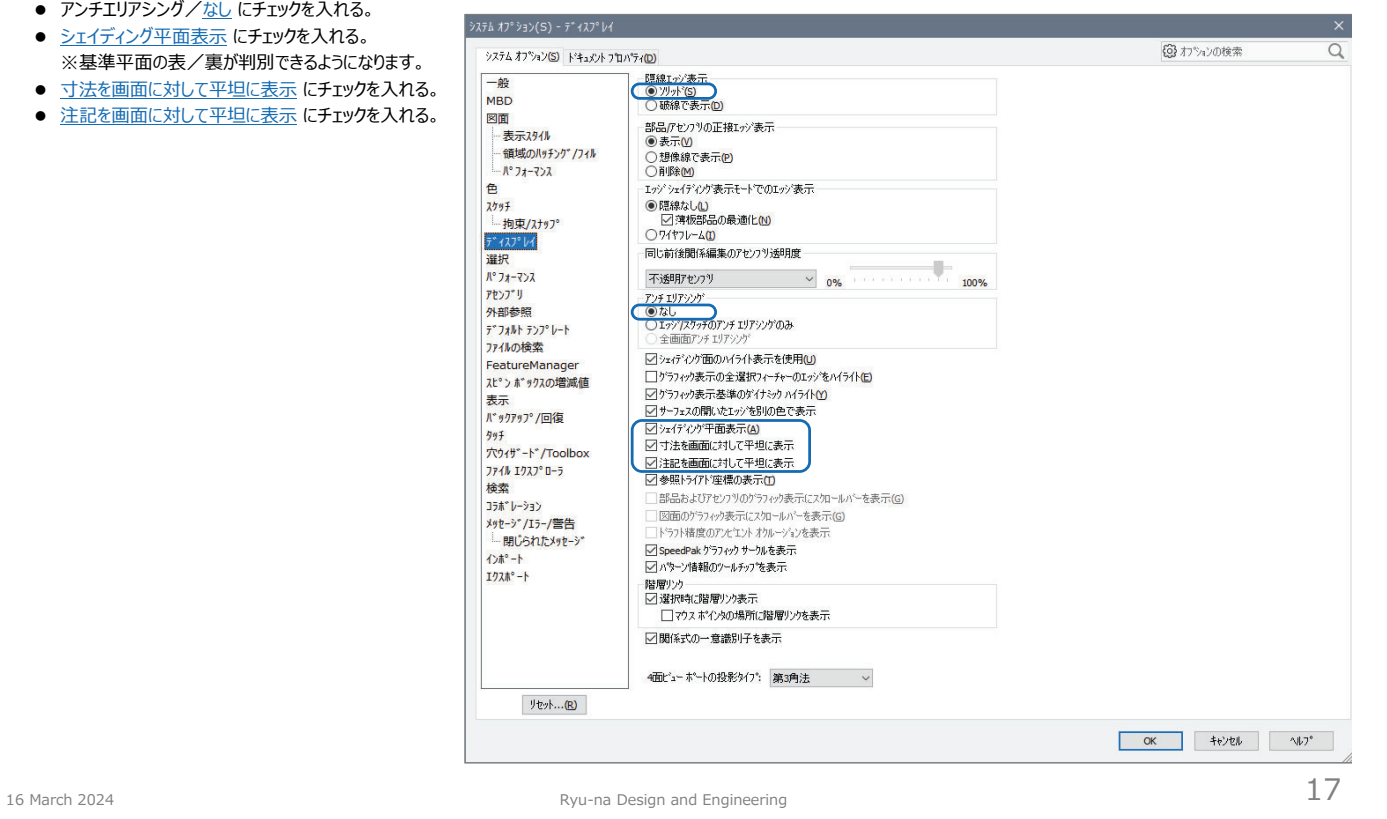

**システムオプション/パフォーマンス**

#### ■ システムのパフォーマンスを設定します

- アセンブリ/構成部品をライトウェイトとして自動ロード のチェックを外す。 ※アセンブリの呼び出し時間が長くなる場合はチェックを入れてください。
- 合致アニメーションの速度を速くにする。
- ドキュメント保存時に質量特性を更新 のチェックを外す。
- 開く際にプレビュー非表示 にチェックを入れる。

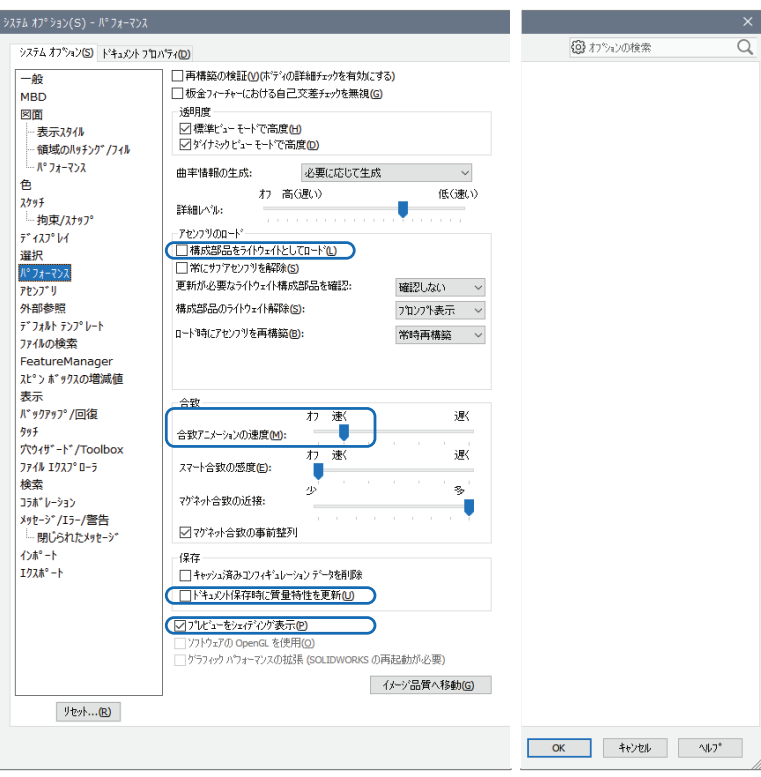

## **システムオプション/アセンブリ**

■ アセンブリに関する設定です

● 大規模アセンブリを扱う場合は必要に応じて設定します。

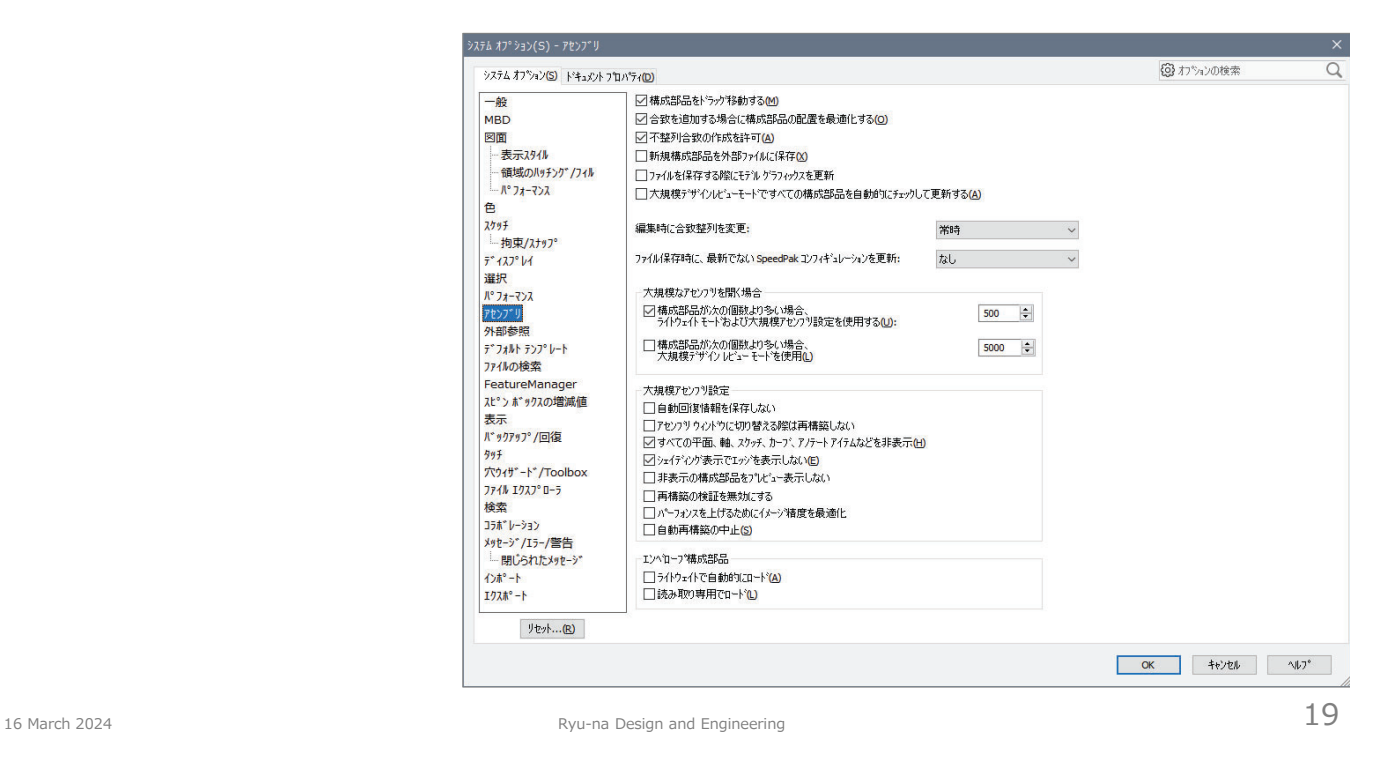

## **システムオプション/外部参照**

- 外部参照したファイルの扱いを設定します
	- 読み取り専用で開いた参照ドキュメントは保存しない (修正破棄) にチェックを入れる。

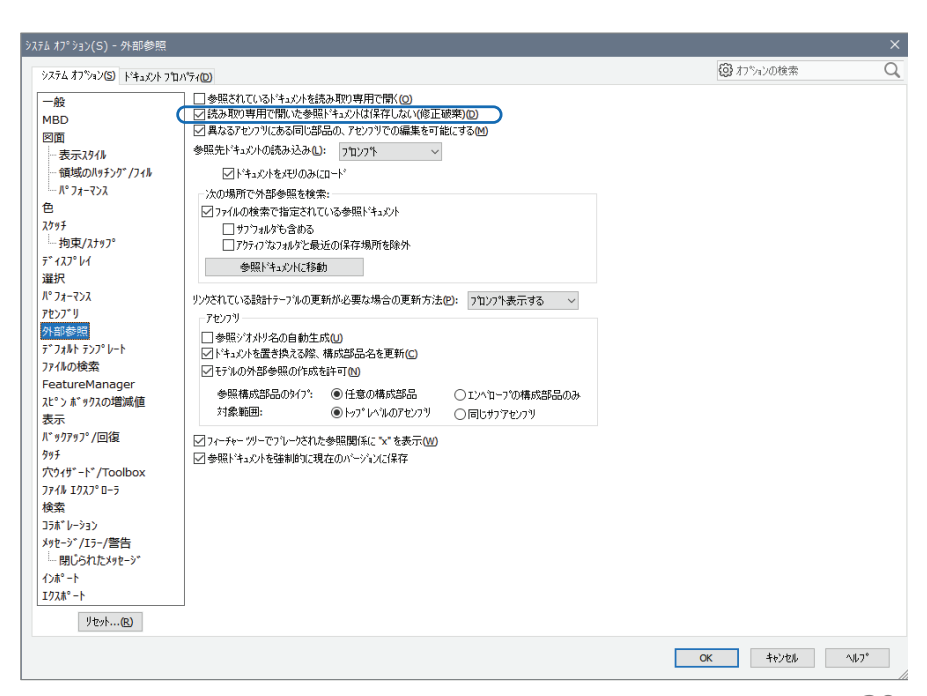

## **システムオプション/ファイルの検索**

#### ■ ファイルを検索する場所を指定します

- ドキュメントテンプレート/追加/S:¥setup¥master\_202x/上に移動(順位を一番上に移動)
- 部品表のテンプレート/追加/S:¥setup/上に移動(順位を一番上に移動)
- ユーザ定義プロパティファイル/追加/S:¥setup
- マクロ/追加/S:¥setup¥macros/上に移動(順位を一番上に移動)
- 材料データベース/追加/ S:¥setup
- シートフォーマット/追加/S:¥setup¥master\_202x/上に移動(順位を一番上に移動)/OK/ ※オプション設定画面を一旦、閉じて下さい。

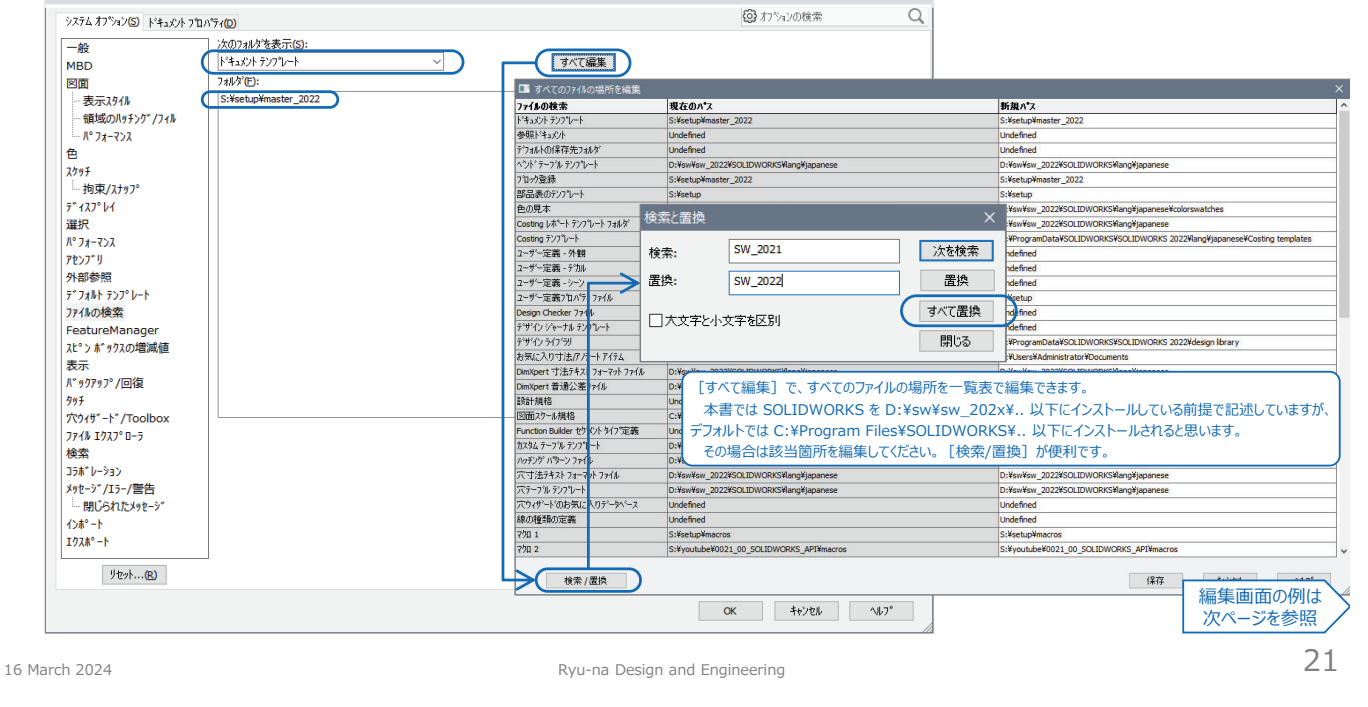

### **システムオプション/ファイルの検索(すべて編集)**

- ファイル検索場所の例 ※ [すべて編集] とした場合のファイル検索場所を編集する画面例 (SOLIDWORKS 2023)
	- 本書では SOLIDWORKS を "D:¥sw¥sw\_202x" 以下(デフォルトでは "C:¥Program Files¥SOLIDWORKS" 以下)にインストールされますので、ファイルの検索場所 の指定などは、ご自身のフォルダ構成に合わせ適宜変更してください。
	- SOLIDWORKS 2022 以降は[溶接輪郭][溶接プロパティファイル]の検索場所が変更されていますので、注意してください。

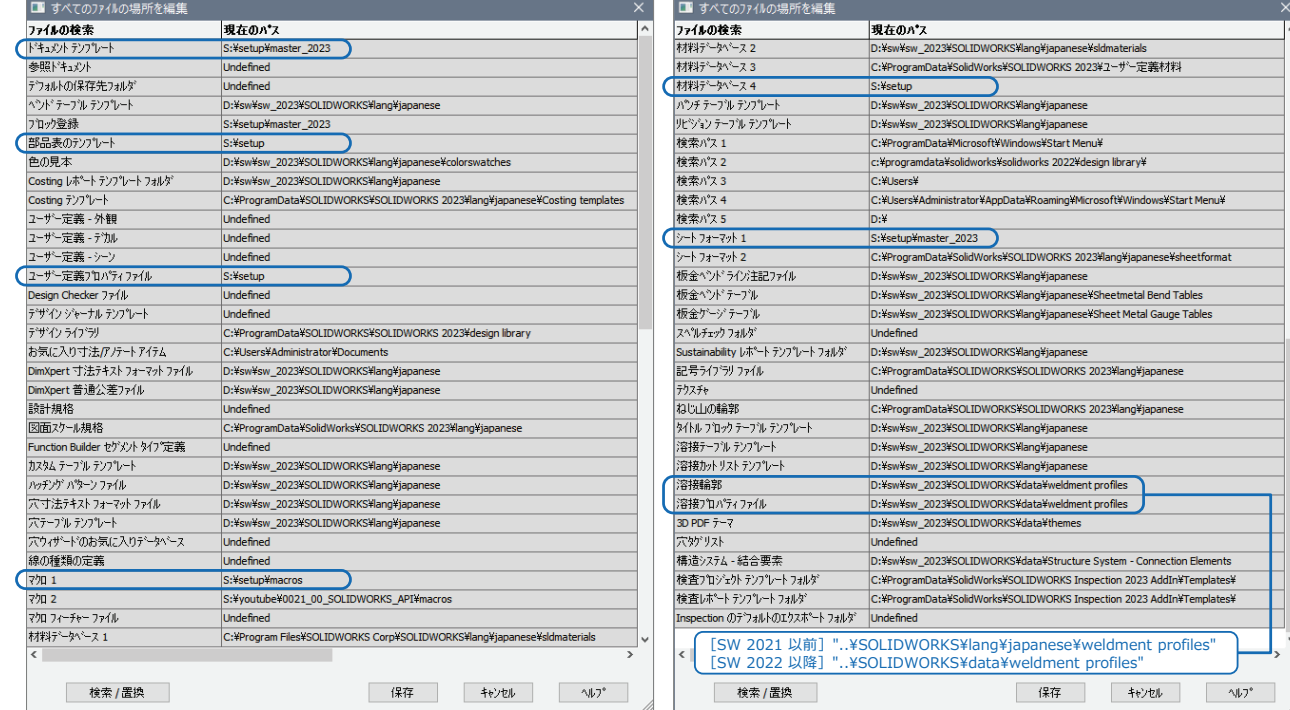

## **システムオプション/デフォルトテンプレート**

### ■ デフォルトで使用するテンプレートを指定します。

- デフォルトテンプレート/部品/…参照/S:¥setup¥master\_202x\_prt.prtdot
- デフォルトテンプレート/アセンブリ/…参照/S:¥setup¥master\_202x\_asm.asmdot
- デフォルトテンプレート/図面/…参照/S:¥setup¥master 202x drw\_a3.drwdot
- デフォルトテンプレートを常時使用 にチェックを入れる。 ※OK/オプション設定画面を閉じて下さい。

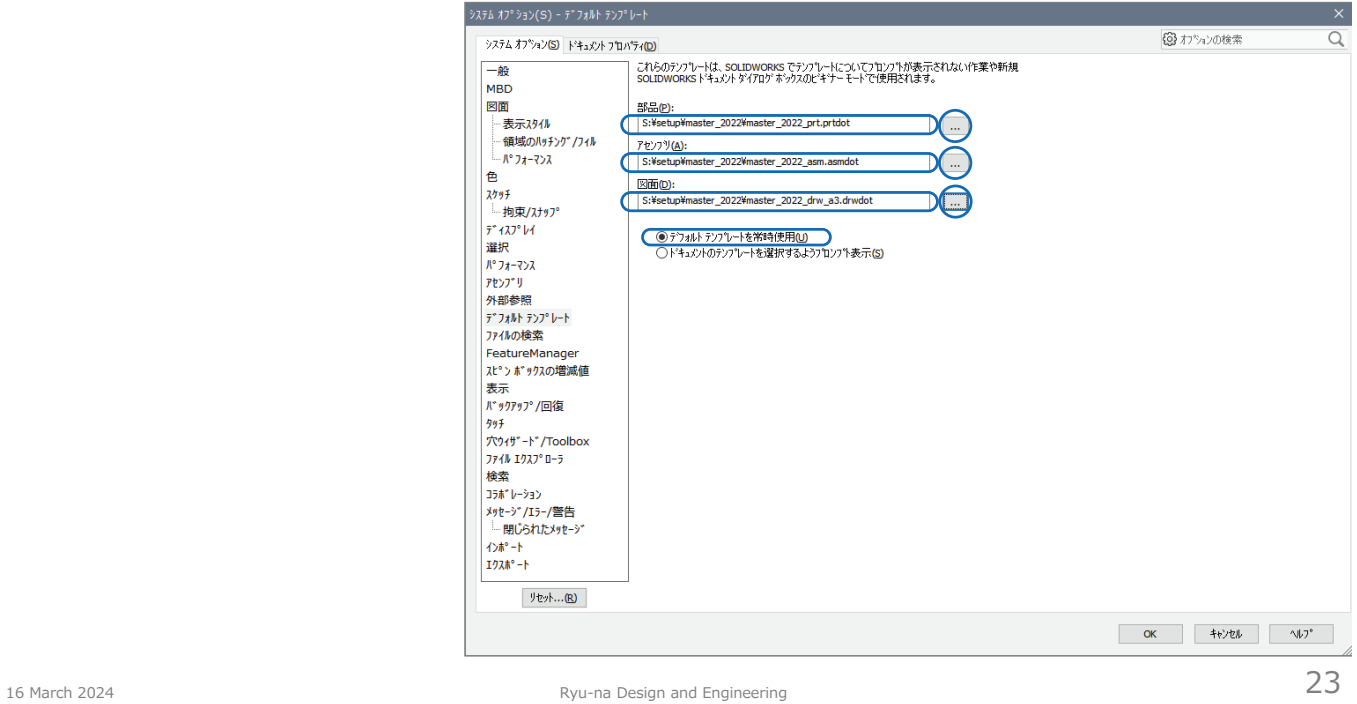

## **システムオプション/穴ウィザード/Toolbox**

- 穴ウィザード と Toolbox に関する設定を行います。
	- 穴ウィザード と Toolbox フォルダ の場所を指定します。

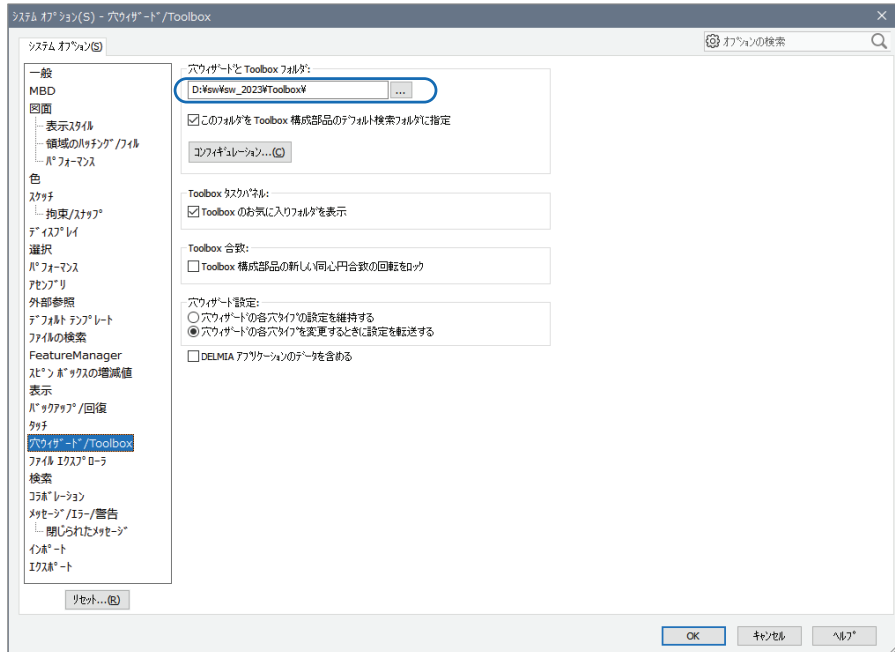

## **ファイル/新規**

### ■ 新規ファイルの作成を確認します。(ビギナーモードとアドバンスモードの切替)

● ファイル/新規/アドバンス (ビギナーモードになっている場合は切り替え) /master\_202x/master\_202x\_prt を選択して/OK

### ■ テンプレートの使用

- 部品テンプレート
- master\_**202x**\_prt
- アセンブリテンプレート
	- master\_**202x**\_asm
- 図面テンプレート
	- master\_**202x**\_drw\_a0
	- master\_**202x**\_drw\_a1
	- master\_**202x**\_drw\_a2
	- master **202x** drw\_a3 ※デフォルト
	- master\_**202x**\_drw\_a4
	- master\_**202x**\_drw\_a4v

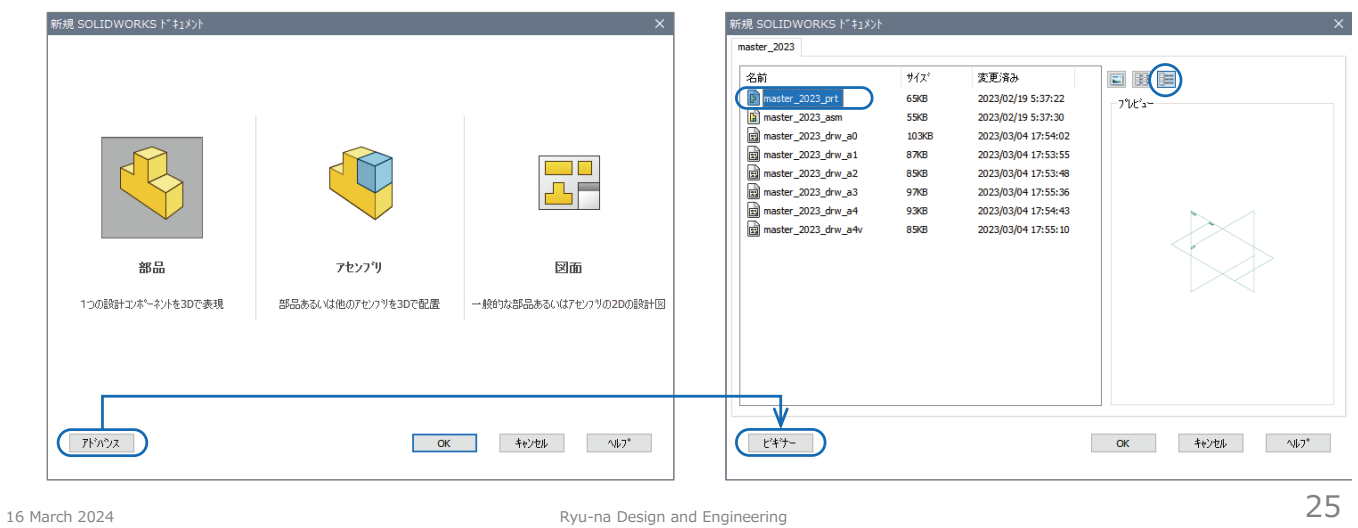

### **ツールバーとアイコンの設定**

16 March 2024 **27** Ryu-na Design and Engineering **27** 

SOLIDWORKS 202x

### **ツール/ユーザ定義**

### ■ よく使用するアイコンをツールバーに表示します

- ツールバー/Command Maneger の表示、説明付大ボタン使用 にチェックを入れる。
- ツールバー/タスクパネル、マクロ、選択フィルター、表示 (ヘッズアップ) にチェックを入れる。 <sub>本政</sub>

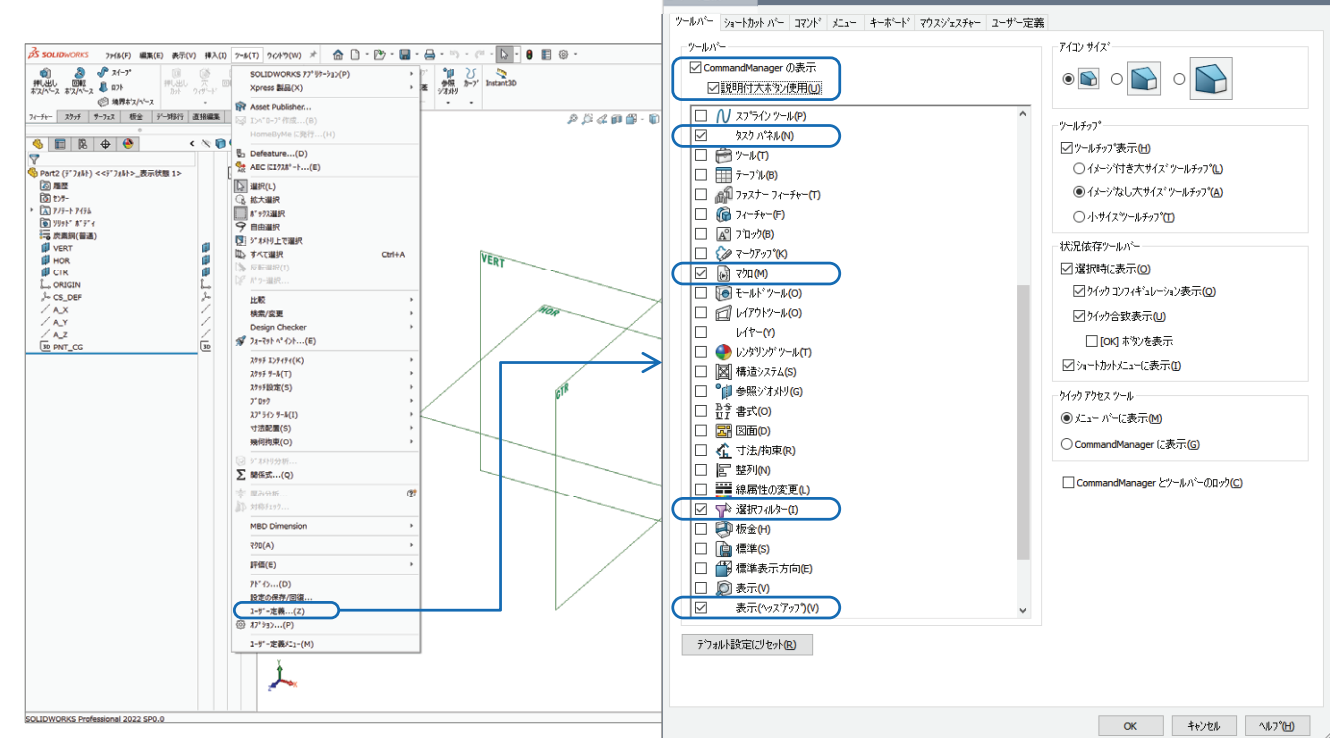

## **ツール/ユーザ定義**

### ■ よく使用するタブをコマンドマネージャに表示します

● コマンドマネージャ上でマウス右クリック/フィーチャ | スケッチ | サーフェス | 板金 | 溶接 | モールドツール | データ移行 | 直接編集 | 評価 | MBD Dimension | SOLIDWORKS アドイン など…必要に応じてチェックを入れる。

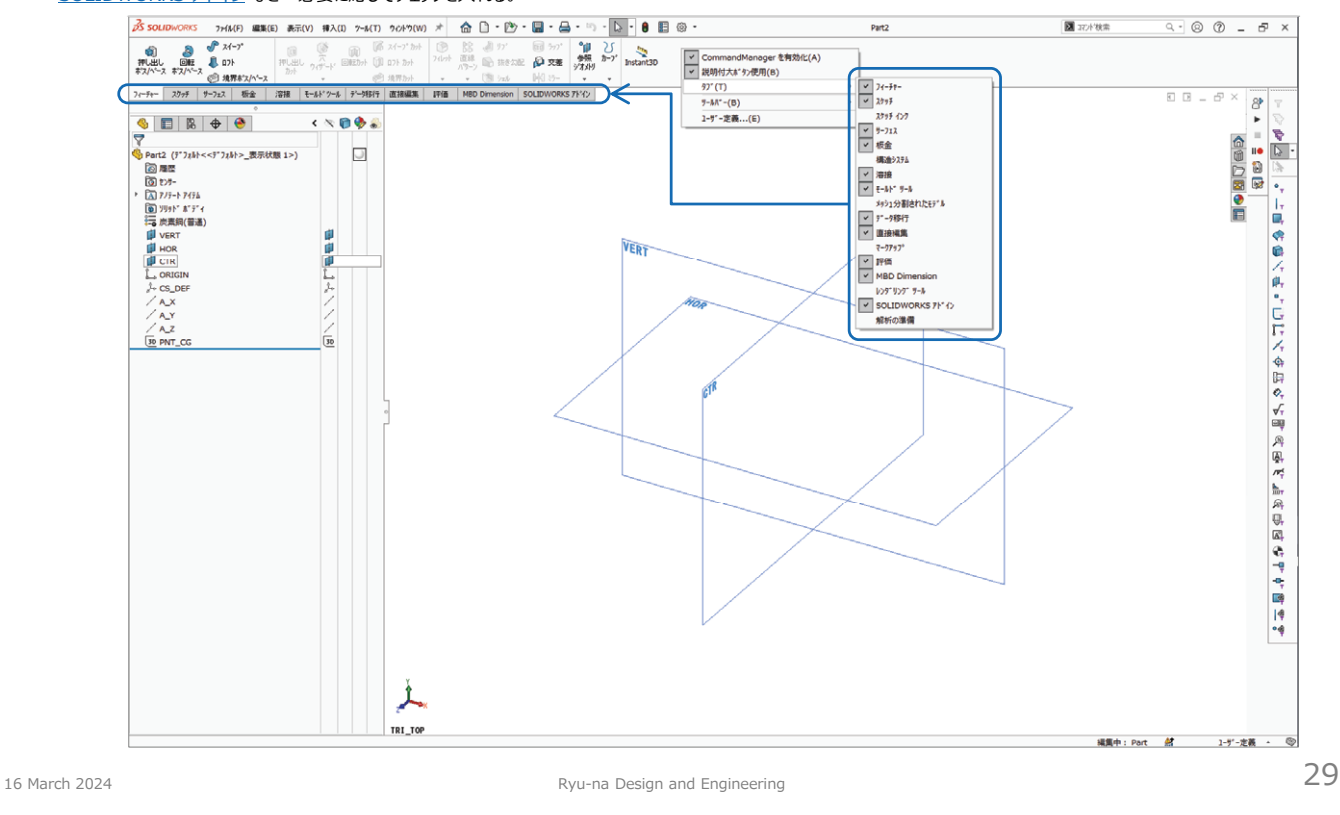

### **ツール/ユーザ定義**

#### ■ マクロボタンの設定を行います

- コマンド/マクロ/新規マクロボタン をメニューに追加(ドラッグ)
- ユーザー定義マクロボタン/動作/マクロ/…参照/S:¥setup¥macros¥point\_cg.swp
- Instant 3D は無効にしておきます。

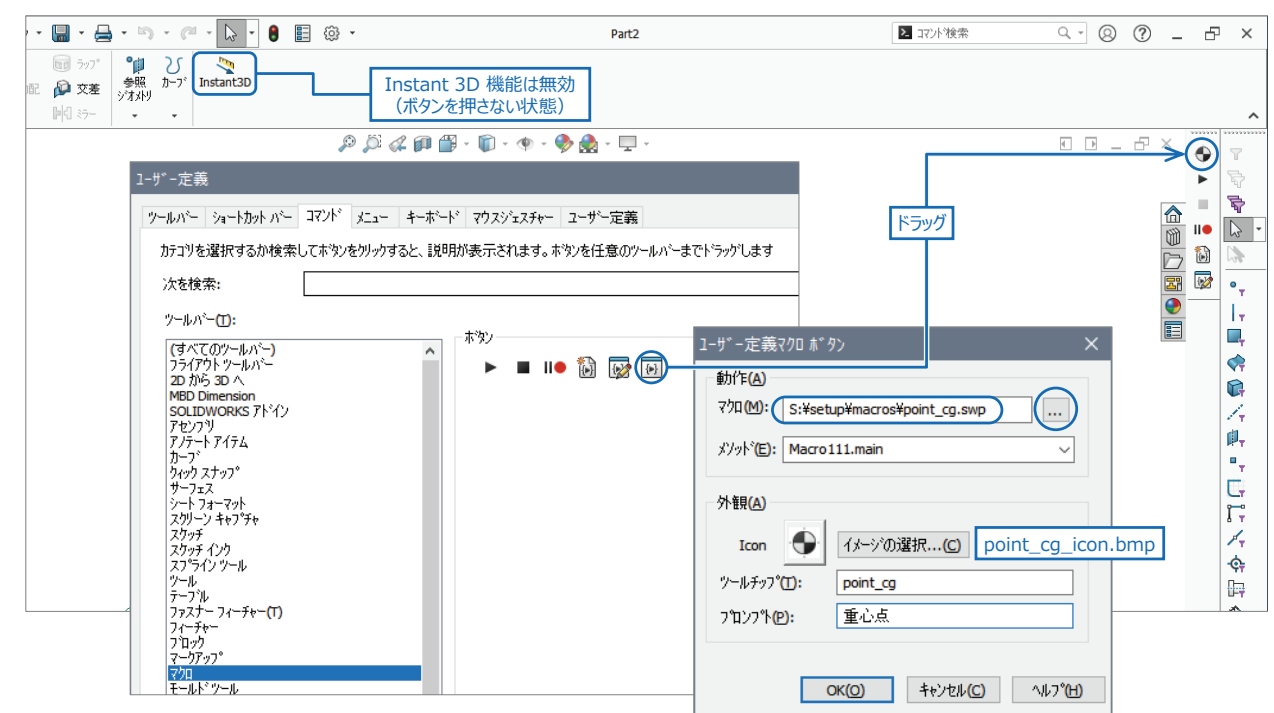

### **環境設定の保存と回復(SW 2022 以前)**

#### ■ 環境設定の保存

- 環境設定の変更を行い、保存する場合は Administrator 権限で実施してください。
- SOLIDWORKS を終了する前に実行して下さい。
- ツール/設定の保存/回復/設定の保存/次へ/設定ファイル (.sldreg) の場所と名前を選択
- …参照/保存先を指定 (例: S:¥setup¥swSettings\_202x\_yyyymmdd.sldreg) /完了 ※yyyymmdd は日付にしておくとよい。

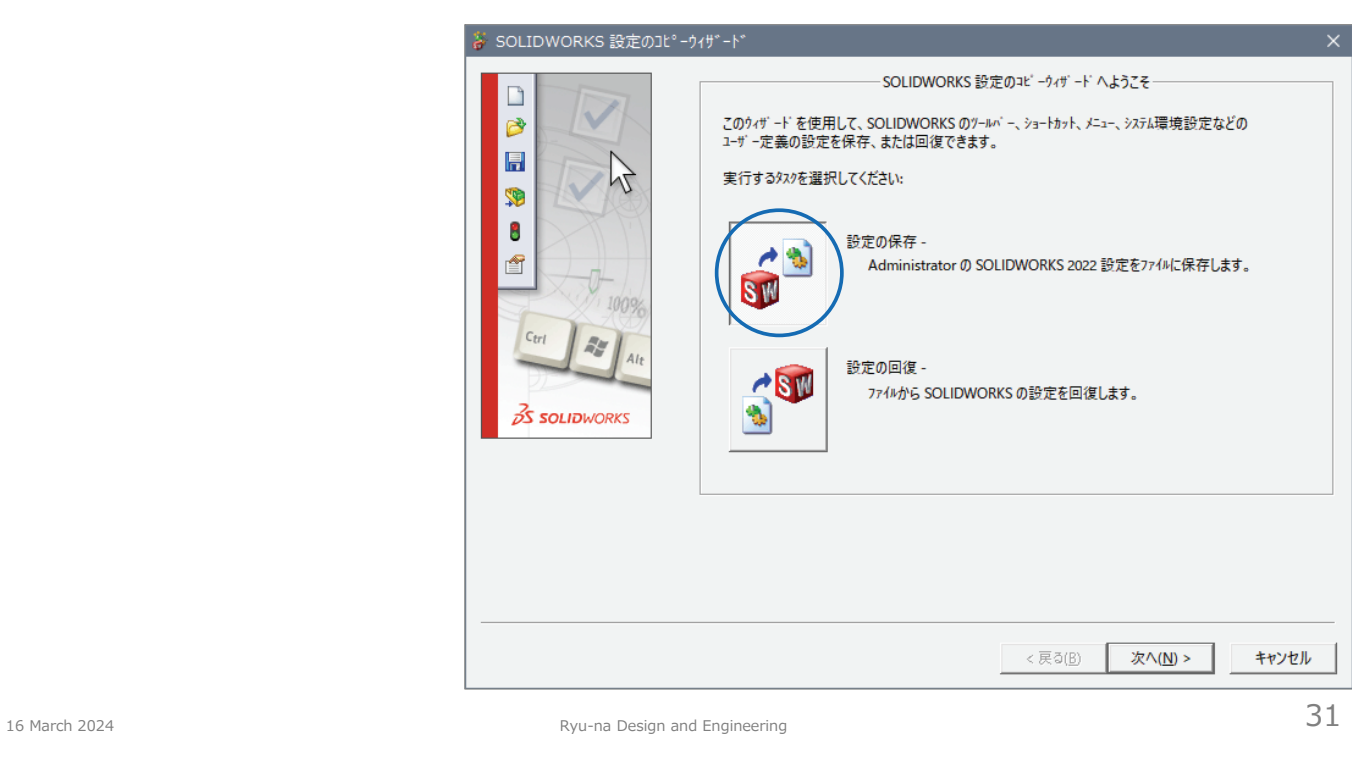

### **環境設定の保存と回復(SW 2023 以降)**

### ■ 環境設定の保存

- 環境設定の変更を行い、保存する場合は Administrator 権限で実施してください。
- SOLIDWORKS を終了する前に実行して下さい。
- ツール/設定の保存/回復/設定の保存/次へ/設定ファイル (.sldreg) の場所と名前を選択
- …参照/保存先を指定(例:S:¥setup¥swSettings\_202x\_yyyymmdd.sldreg)/完了 ※yyyymmdd は日付にしておくとよい。

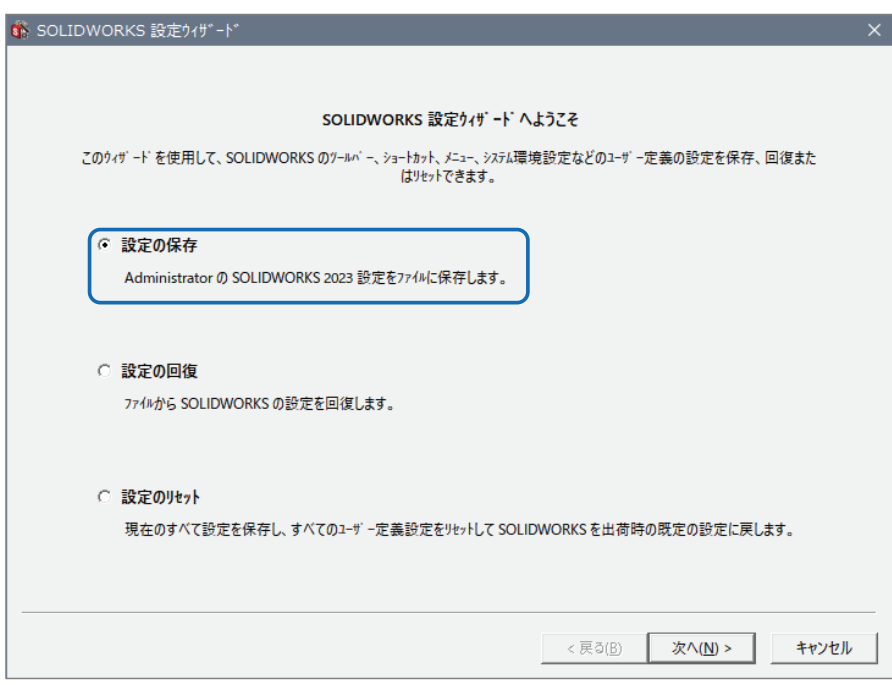

# **ドキュメントプロパティの設定**

16 March 2024 **State 2024 Ryu-na Design and Engineering S3** 

SOLIDWORKS 202x

# **ドキュメントプロパティ/寸法**

#### ■ ドキュメントプロパティ

- 通常は 図面テンプレート に設定しておきます。
- 個別に変更したい場合は都度設定してください。

### ■ 図面寸法全般に関する詳細事項を設定

- テキストを Meiryo UI/文字高さ 3mm に設定
- 矢印幅 2mm/矢印長さ 4mm に設定
- 矢印の先端角度は 約30度 になります。
	- 黒点の直径も矢印幅と同じ寸法になりますので、直径が大き<br>- すぎると感じる場合は 1.5mm くらいが適切だと思います。
- 主要位数を 寸法 6桁/公差 3桁 に設定
- オフセット距離を 外形から 6mm/寸法間 6mm に 設定
- 寸法先頭のゼロ表示を 標準 に設定 ■ 公差のゼロ表示は 寸法と同じ に設定
- テキストの中央揃え にチェックを
- 
- 破断表示で寸法を破断線で表示 にチェックを入れる。
- 公差表示に関する設定は次ページを参照ください。
- その他の項目は右図の設定例を参考にしてください。

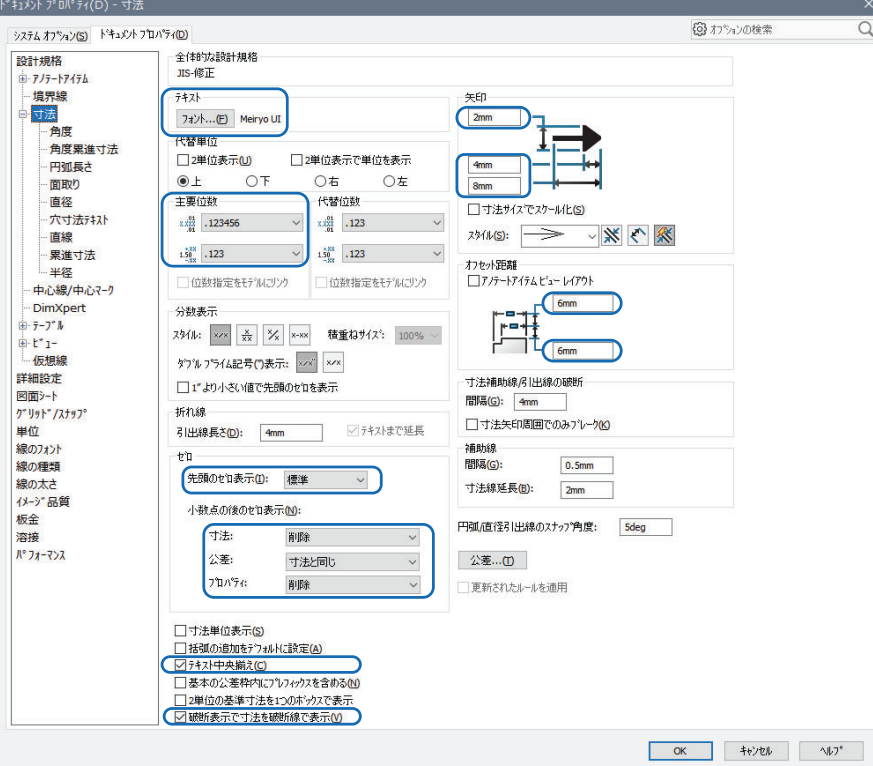

# ドキュメントプロパティ/寸法/面取り

### ■ 面取りの表示形式を設定

- 面取りテキストフォーマットを C1 とします。
	- JIS で規定されている「いわゆる C面」とは、90°の角に対する面取りです。 (ISO では規定されていないことに注意)<br>■ ISO に準拠する場合は 1×45° としてください。
	-

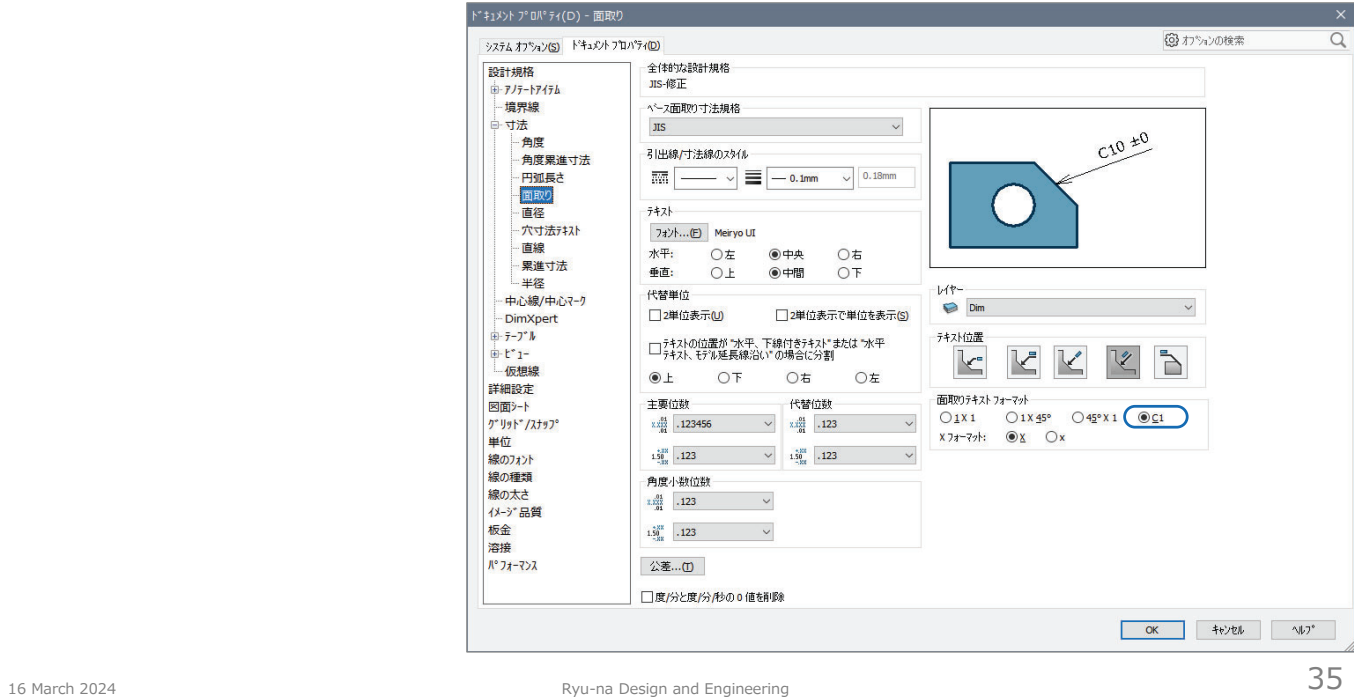